## Sharing Initial or Final Letter with Prior Reviewers

- See "Loading Initial or Final Recommendation Letter" PDF if you have not yet uploaded your letter to the case.
- See "Sharing Initial or Final Letter with Candidate" PDF if you have not yet shared your letter with the candidate.

Prior reviewers cannot access an uploaded letter until it is selected and shared with them via the process below.

*Department committees disregard this process unless you intend to share letters with your current committee members.* 

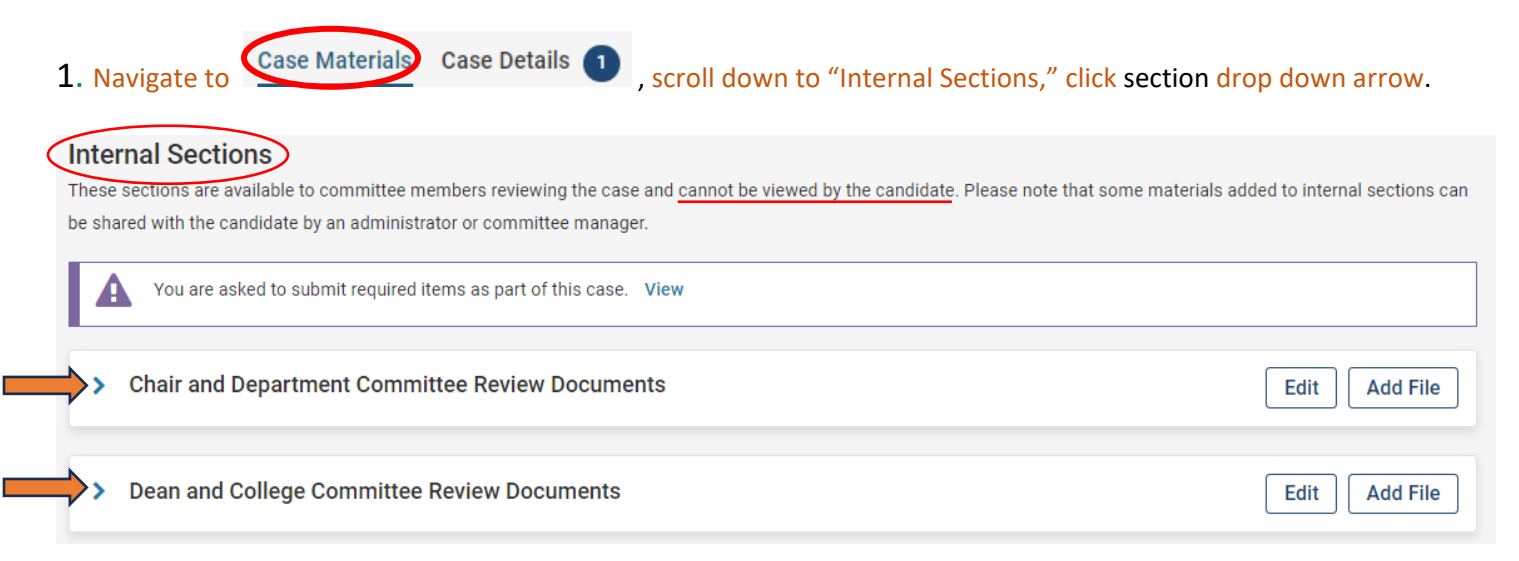

## 2. Select box next to letter.

## **Dean and College Review Documents**

Edit **Add File** 

PLEASE READ: DO NOT add recommendation letters here. Go to Case Details tab (top of case) first to load letters in the Case Details "Required Items" and select dean section. Recommendation letters will then automatically save here. Candidate response will also save to this internal section. This internal section is NOT visible to the candidate.

Then return to this Case Materials section to *select* and share initial and final letters with candidate and previous reviewers.

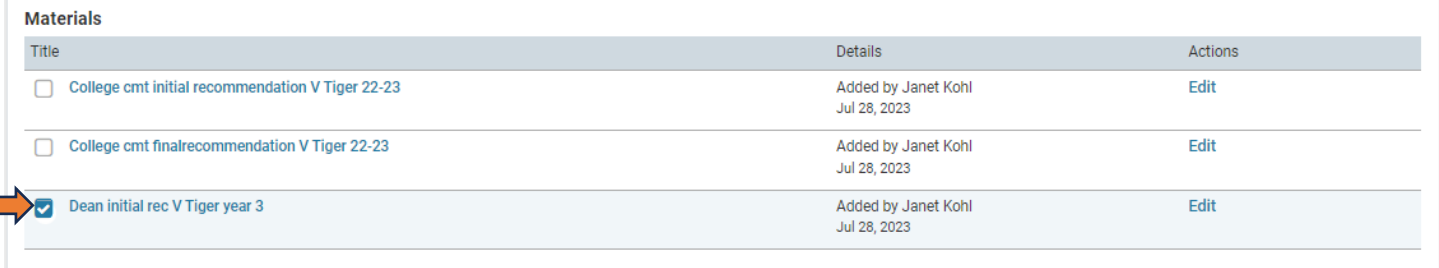

3. Select Share (top of screen) and "With Committee Members."

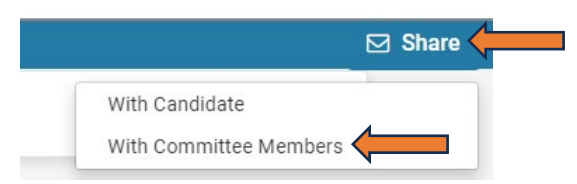

4. The "To" section will list members of your committee. Delete these names unless you intend to share the document with them as well.**Message to Committee** 

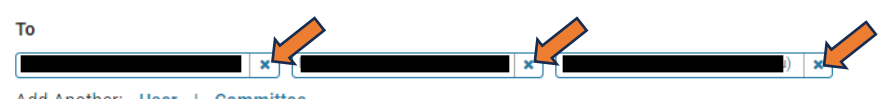

5. Add previous committee chairs, chair, dean, admin assistants as appropriate. *\*Dean see note below.\** Select "User" and type the individual's name to select from the Interfolio autogenerated list and/or select "Committee" and choose from the drop-down list.

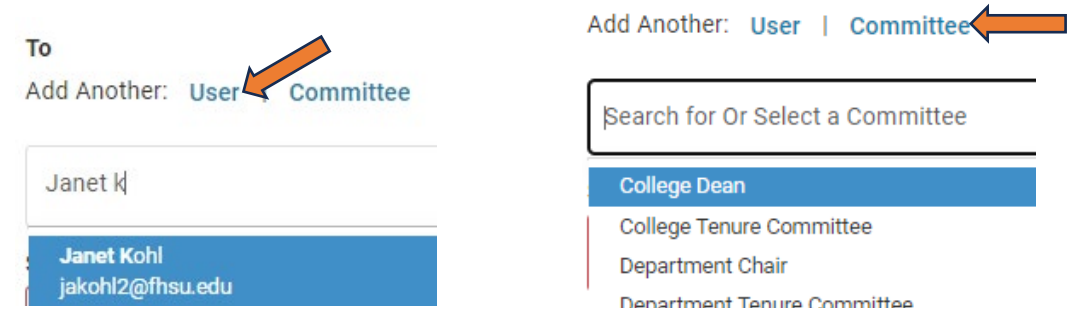

**Individuals:** After selecting name(s), **"**Add User(s)." *Names will not be included if the "Add" step is skipped.*

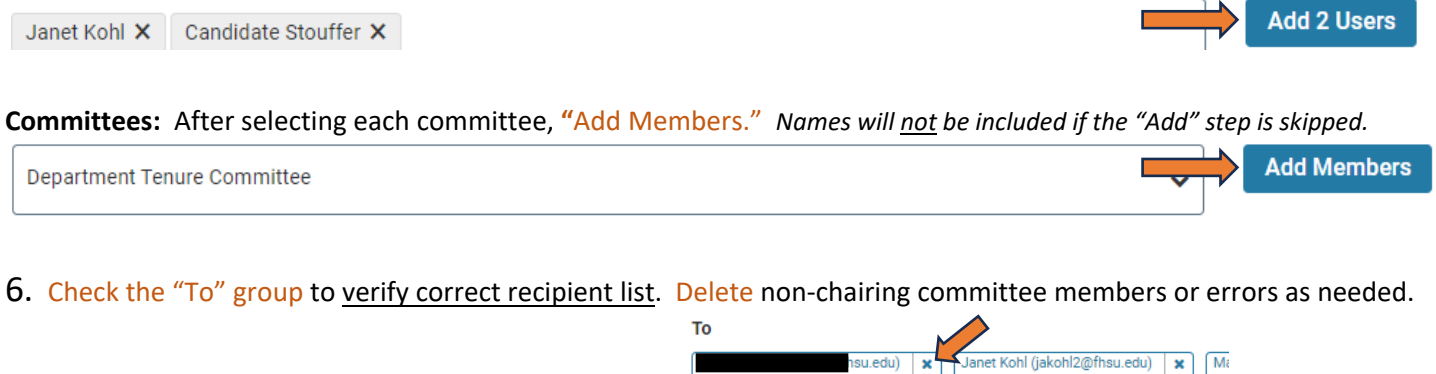

7. Add subject and message. See sample text below.

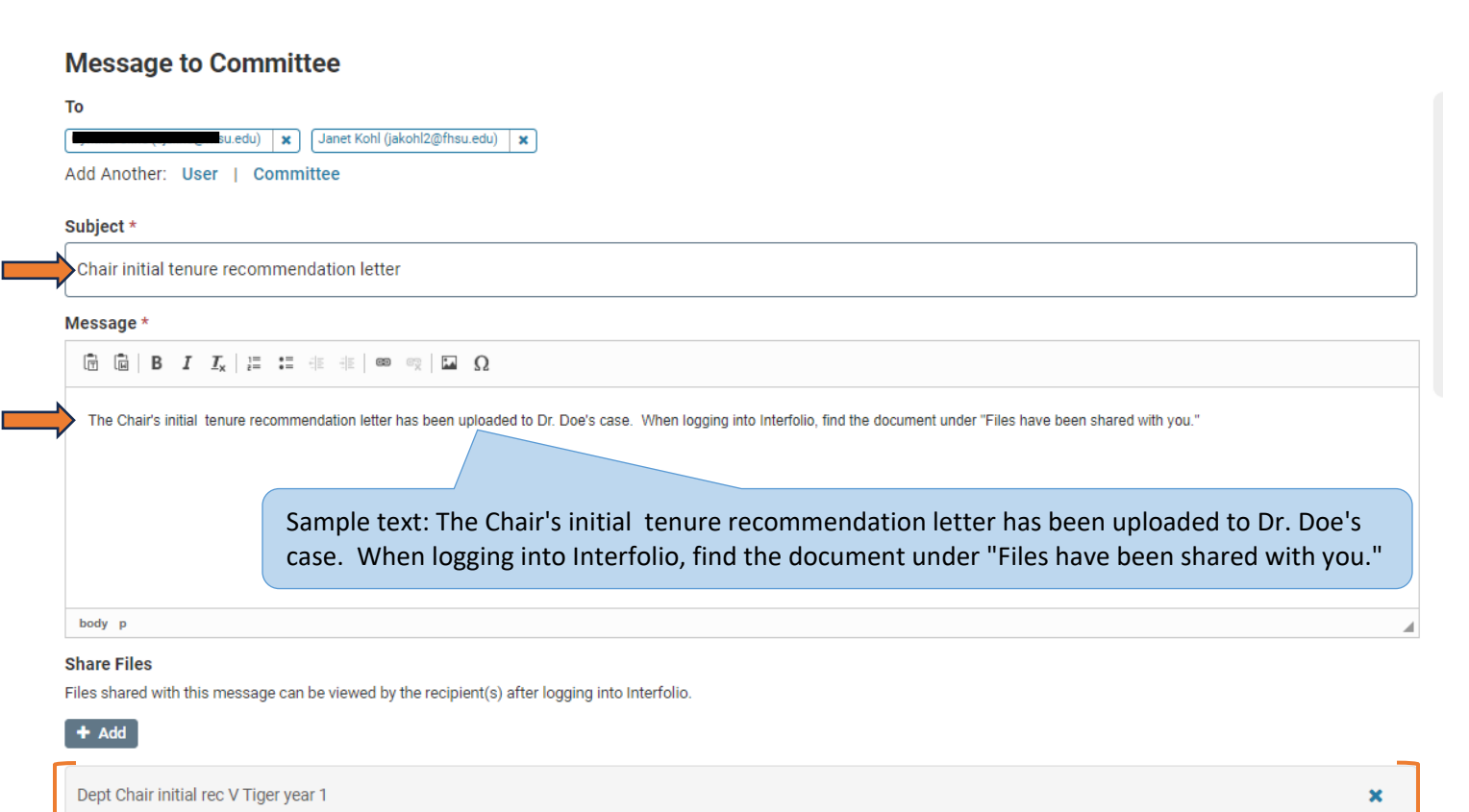

8. Verify the letter is listed under "Share Files." Proceed to step 9 or 10 if the correct file is present.

**If** no document or an incorrect document is listed:

- No document The letter was not selected before clicking Share. Click "+ Add" and select the document.
- Incorrect document Click the x to remove it and then "+ Add" to select the correct document.

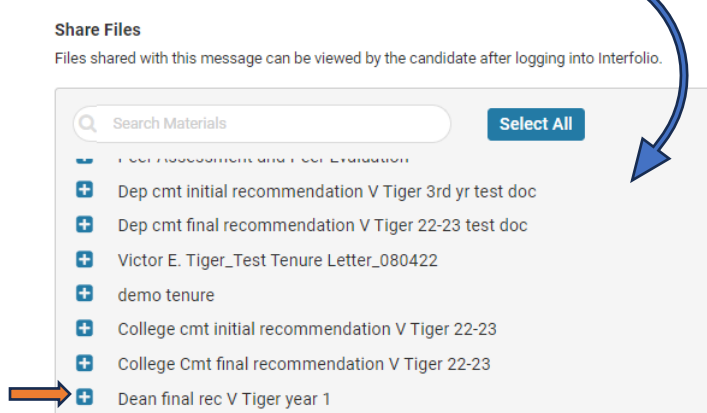

**TIP:** This can be repeated as needed. If a required recipient was accidentally left off when sharing letters, the process above can be repeated with only that individual in the "To" group. Recipients are notified individually whether notice is sent to one person or a group.

Janet Kohl has shared files with you.

Recipient's email notice to view a shared letter:

**VIEW FILES** 

You will be required to sign in to your account to view the shared files.

9. Click Preview (optional) to view the message as it will appear to reviewer(s). Select "Edit" to return to the message **or** proceed to step 8 if no change is needed.

10. Click "Send" to complete the process or "Cancel" to exit without sending or editing and return to the case.

After initial and final letters have been shared with candidate and prior reviewers, continue to "Sending Case(s) forward to next review level."

## \*Dean reviewing 1<sup>st</sup>-4<sup>th</sup> year tenure cases:

- Add **Provost committee** to recipient group when sharing **final** letter with prior reviewers.
- Dean is last reviewer of *1st- 4th year tenure cases* so they don't have a send forward option. These cases remain viewable in dean's Interfolio Cases tab until Provost Office staff close all tenure cases after the review process is complete.

Resources: <https://www.fhsu.edu/academic/provost/digital-portfolio-system> (guides, training, reviewer FAQ) 8/16/22 step-by-step instruction video [https://app.vidgrid.com/view/IQtHj1WJQHEd.](https://app.vidgrid.com/view/IQtHj1WJQHEd)